# **RANGASHAP**

B

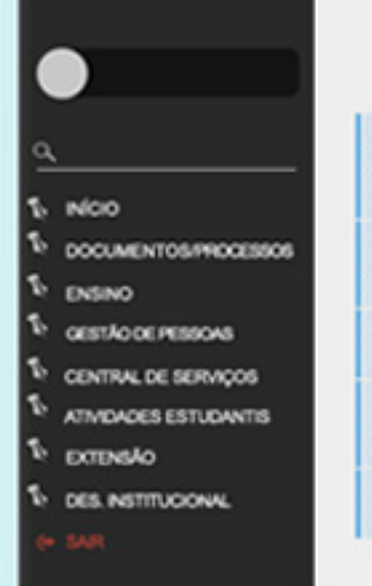

00000000

00000000 3000000 XX 30000 XXX 0000000000 0000x 0000 00000000 00000 0000 General as Xiemanomenes 00/00/0000 General to lease you were 3.0000.000000000.0000.X

Хаванас во Убловодополника закон-0000000000 00000000

National and water and without color Xiasaac lot Xiasaanaanaa 00/00/0000 Хеннос их жено как иннинное a more monitor and anno

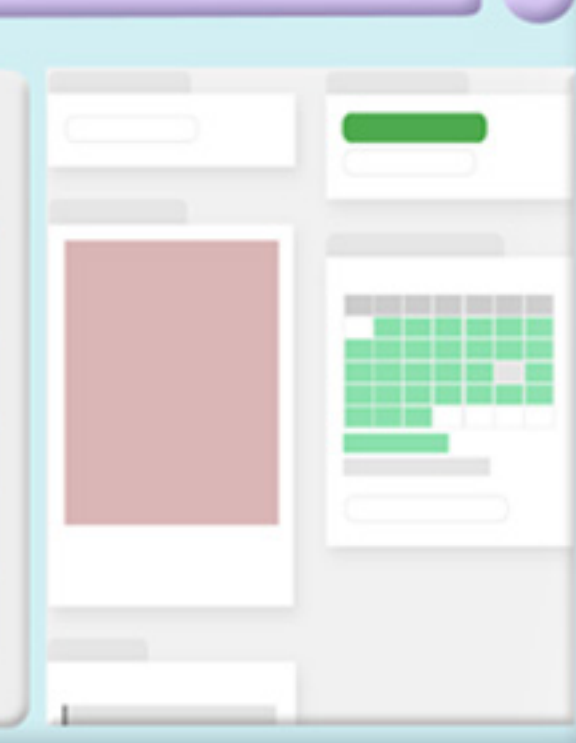

 $C$ om a mudança das nossas vidas academicas, vimos a necessidade de criar algo para ajudar os alunos, novos e os mais antigos a se familiarizar com todas as plataformas, sites, processos que ao longo do curso iremos utilizar. Estamos buscando maneiras mais descontraidas para informar algo bastante importante para nossa formação.

Esta edição, será para quem está no começo de tudo e nem o primeiro acesso ao SUAP realizou, e pra quem já, exploraremos os links que agora atualizado teremos autonomia para realizar nossos processos sozinhos.

Como acessar o SUAP 4

- Página Inicial 5
- Página do Aluno 11
- 12 Documentos
- 13 Ensino
- 13 Agenda de defesa de TCC
	- 14 Boetins
		- Caixa de Mensagens 14
			- 15 Locias e horários de Aulas
				- 16 Turmas Virtuais

Como vimos na primeira edição o espaço do aluno contém vários links úteis para o aluno, é muito importante vocês conhecerem mais cada um deles, nessa edição vamos explorar o SUAP, nosso sistema unificado de administração pública.

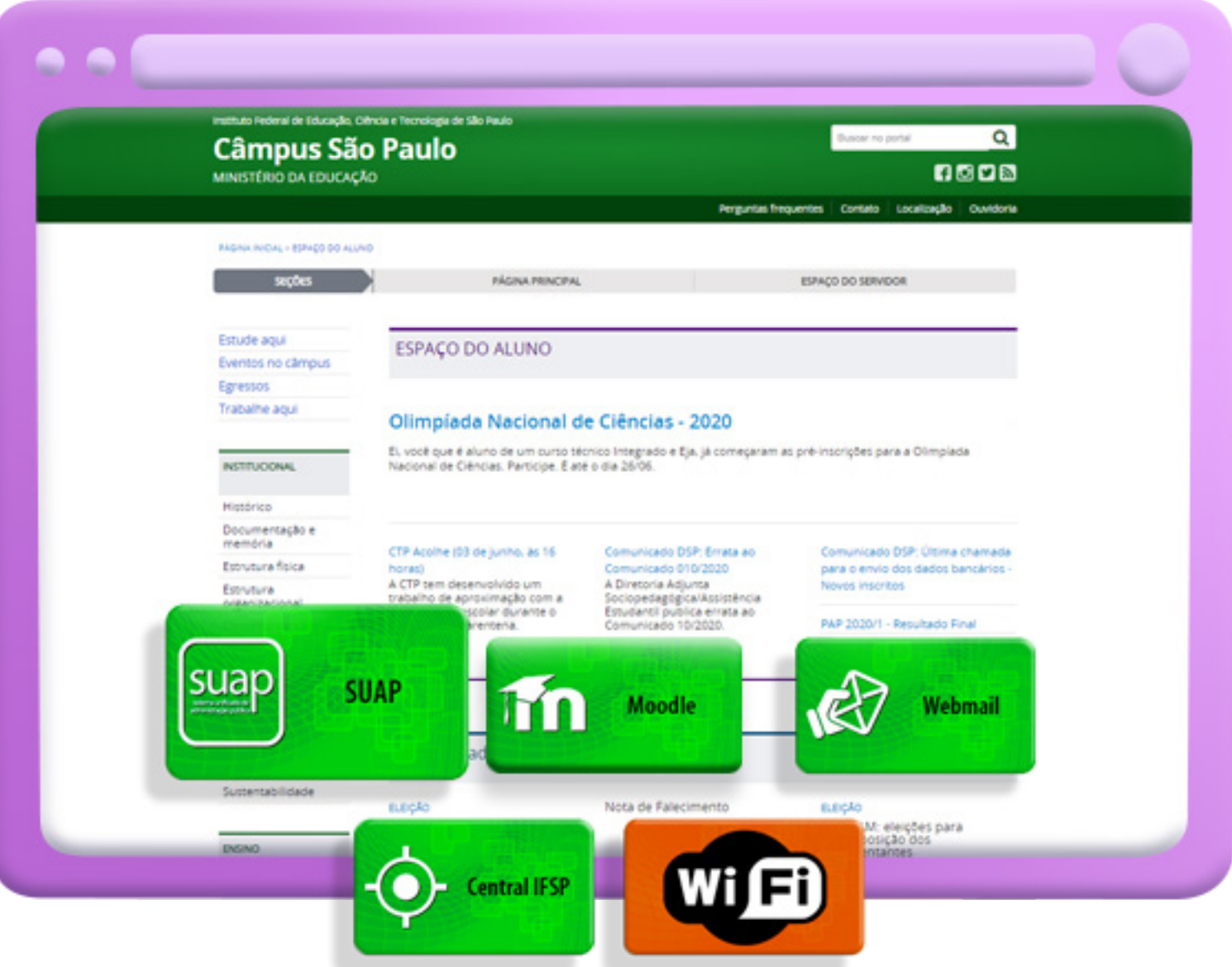

Para acessar basta descer a página (https://spo.ifsp.edu.br/espa[co-do-aluno\) e clicar no primeiro quadrado verde escrito SUAP.](https://spo.ifsp.edu.br/espaco-do-aluno)

você já pode acessar algumas op-do campus e prontuário, por exemções. Para realizar o login na página plo, se você é do campus São Paue ter acesso aos processos internos lo seu uruário será SP0123456 você precisará do usuário e senha.

Esta é a página inicial do SUAP, nela O usuário é composto pela sigla

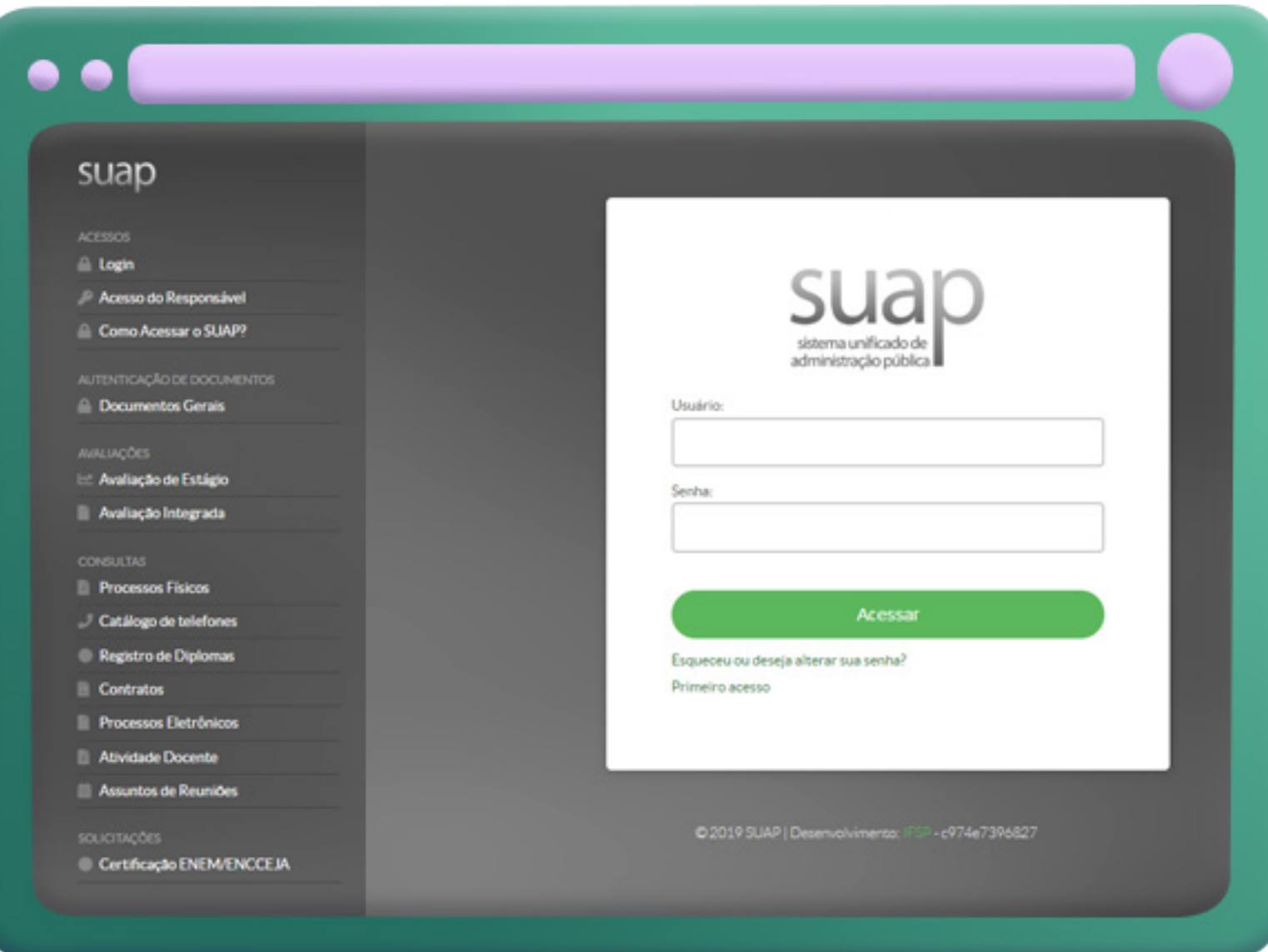

Para quem ainda não realizou o primeiro acesso no site, logo depois da barra escrito acessar, você encontrará dois links, o primeiro para quem esqueceu a senha e o segundo para o primeiro acesso.

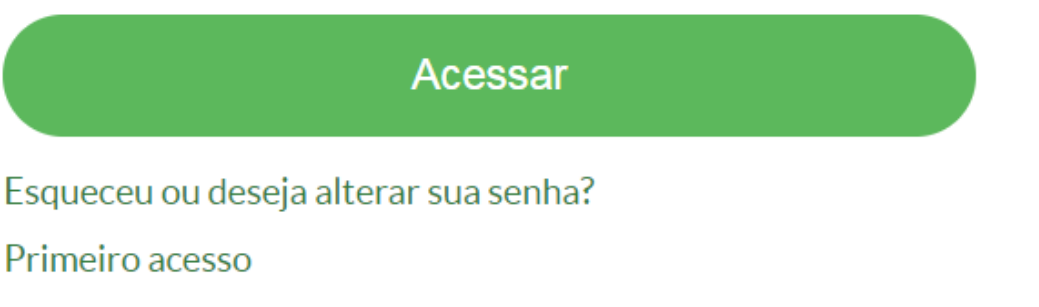

Ao clicar em primeiro acesso, você será redirecionado para a página a seguir.

#### Solicitação de mudança de senha / Primeiro acesso

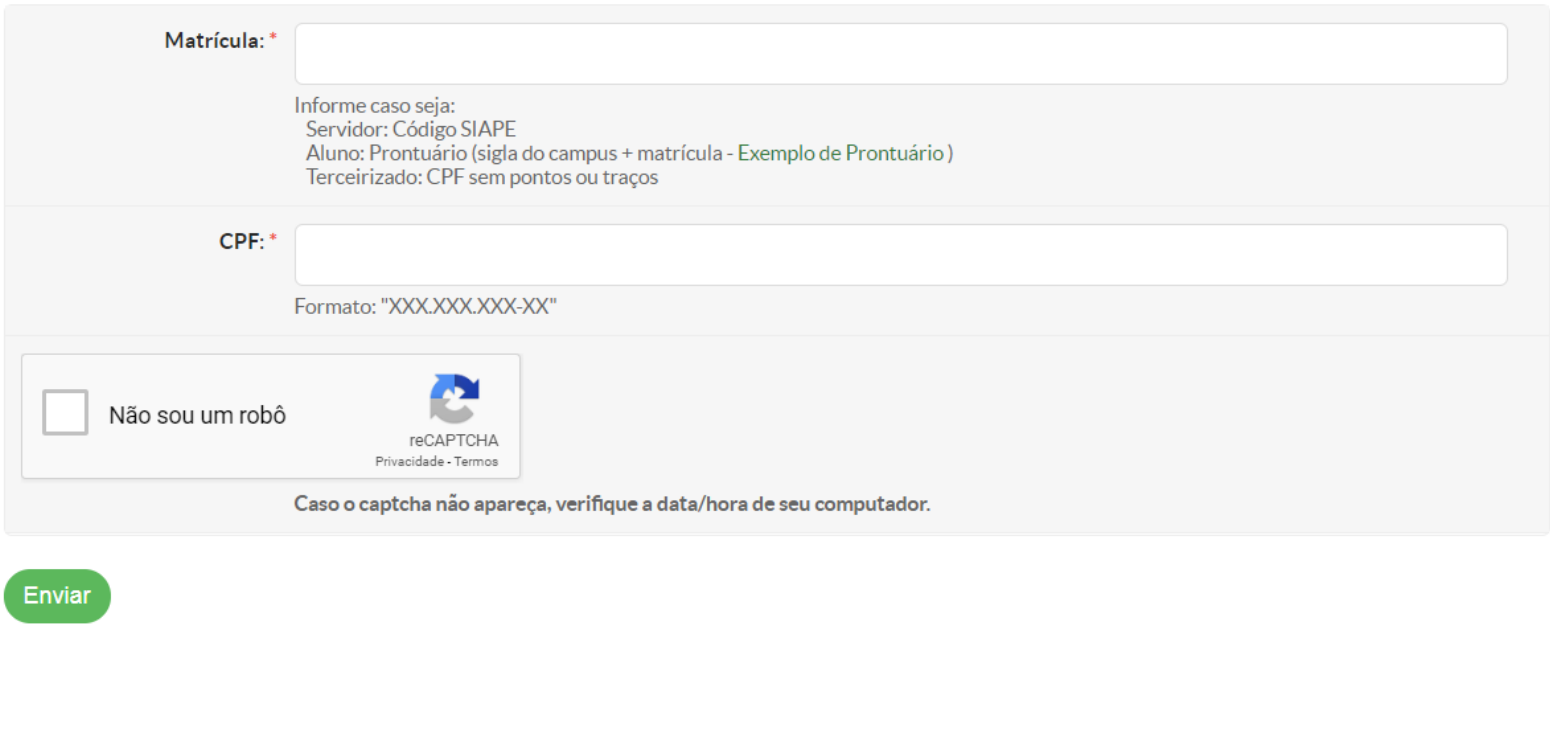

● Alterar Tema | ● Alterar Contraste | → Gerenciar Sessões | A Imprimir | ▲ Topo da Página

Agora você deve preencher os campos com seu número de mátricula e cpf. Ao clicar em enviar uma senha provisória será enviada para seu e-mail, o mesmo que você usou para realizar a matrícula.Com essa senha provisória é só realizar o login na página inicial do SUAP.

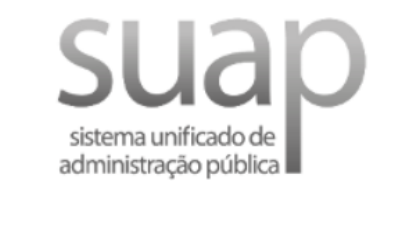

#### Usuário:

SP0123456

Senha:

---------

Acessar

Esqueceu ou deseja alterar sua senha? Primeiro acesso

nela você encontrará o menu no canto e você pode personalizar cada aba, basesquerdo, e no centro abas com informa- ta arrastá-la para a melhor disposição. ções rápidas, atalhos para outras págirao, e no centra

Após realizar o login você será direcio- nas da plataforma e alguns links uteis. nado para a página inicial da plataforma, A estética da página podem diferenciar

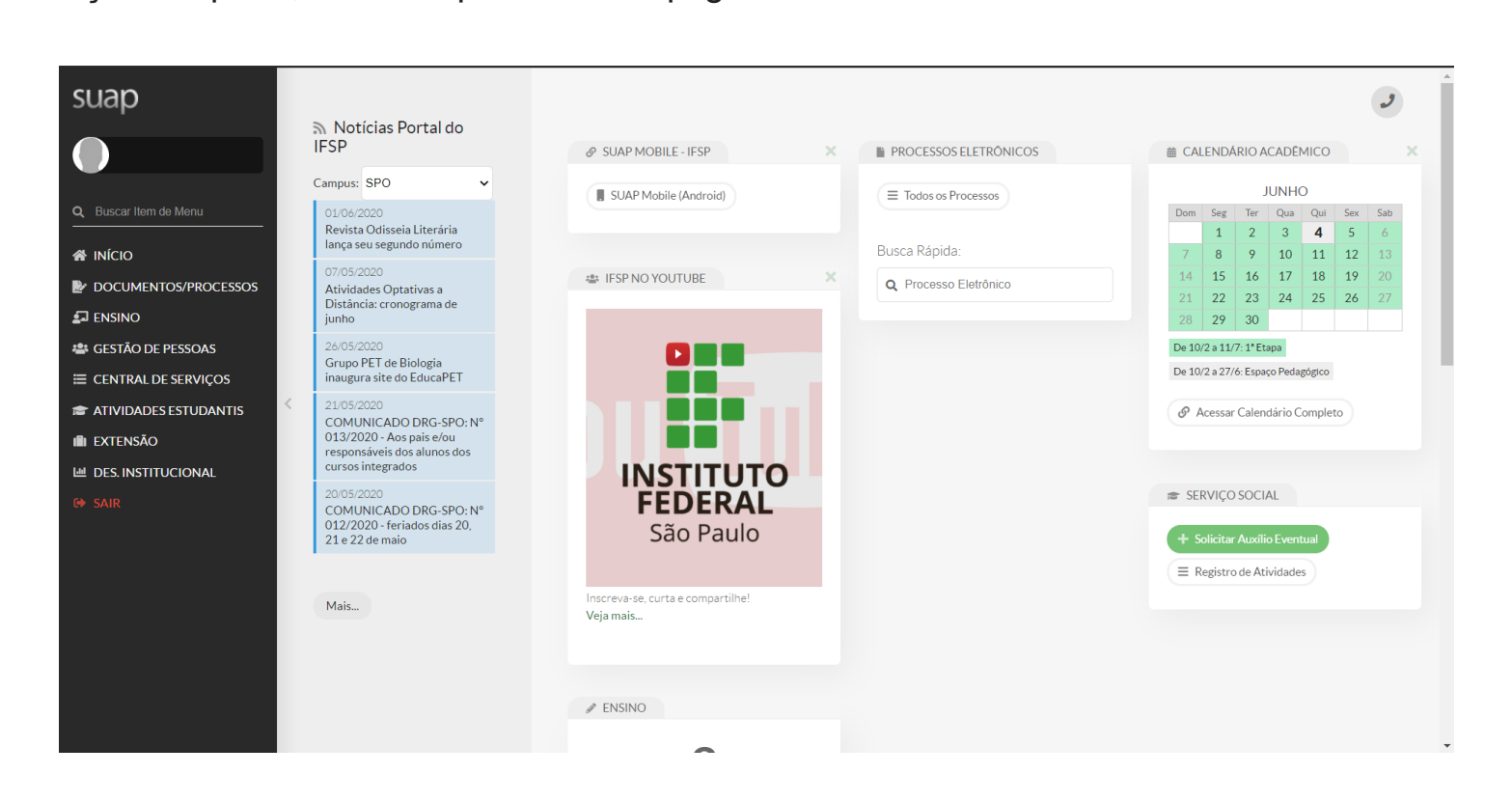

institucional. *Ambiente virtual da biblioteca do IFSP,*  que você mesmo gera e autentica. por exemplo o atestado de matrícula

Todo o site do SUAP é essencial ter Vamos começar pelo o mais simples domínio, já que alguns processos se- como a barra dos links úteis que rão realizados por você através dele, fica exatamente na página inicial.

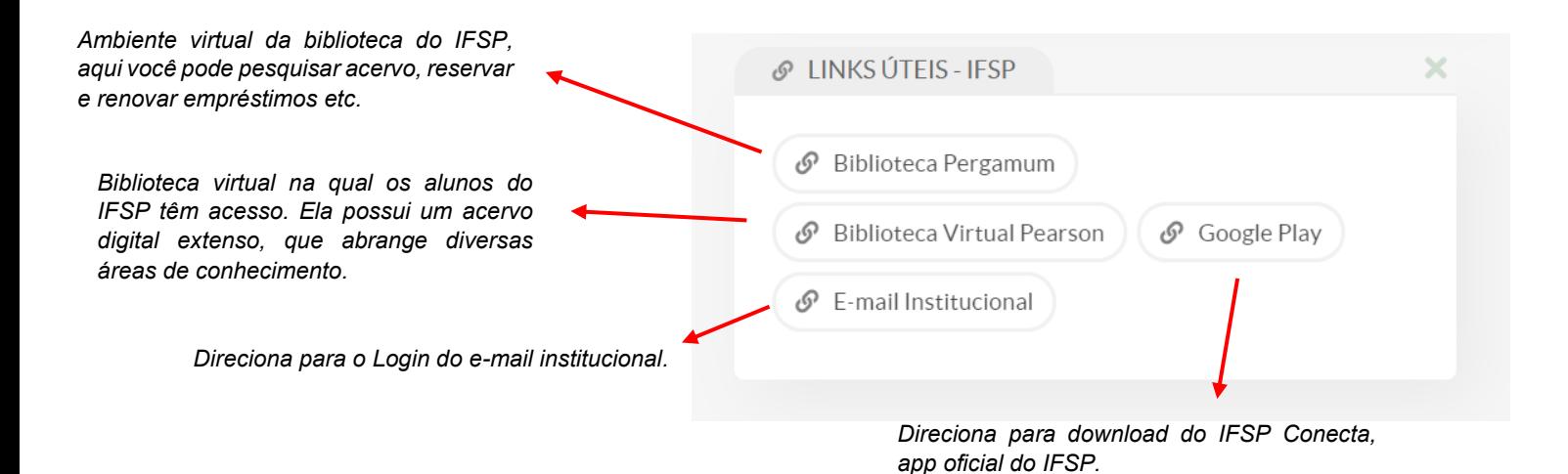

## Meus Requrimentos

Na aba "ensino" na página inicial você encontrará diversos atalhos da área de Na aba "ensino" na página inicial você encontrará diversos atalhos da área de ensino da plataforma, um importante é o "Meus Requerimentos", nele os esturinha, justificativa/abono de faltas, mudanças de turno/turma, rematrícula etc. dantes podem realizar ações como: cancelamento de matérias, 2ª via de cartei-

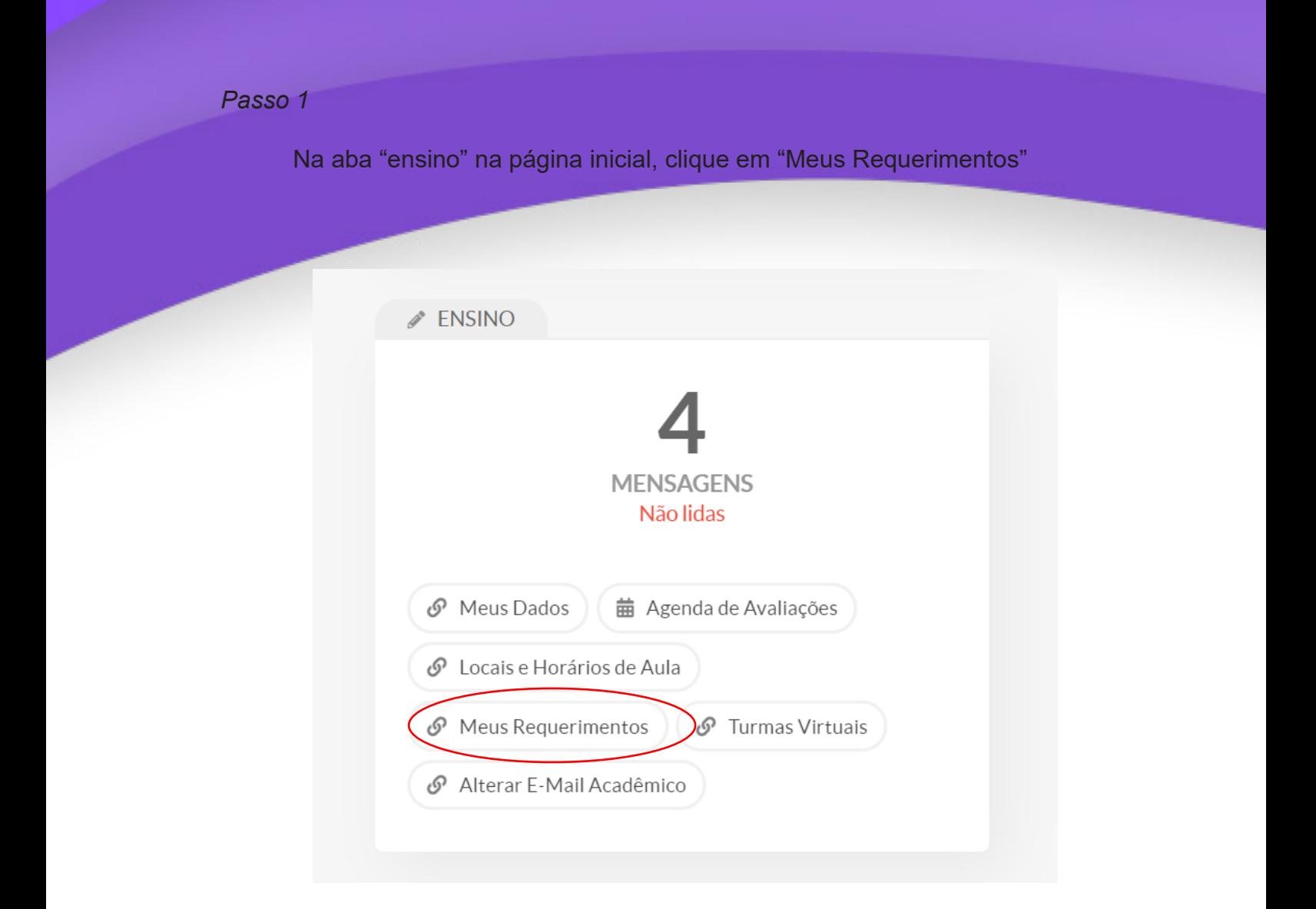

#### *Passo 2*

Ao fim da página clique no ícone "Adicionar Requerimento". Você terá duas opções: "Assuntos Diversos" e "Cancelamento de Disciplina".

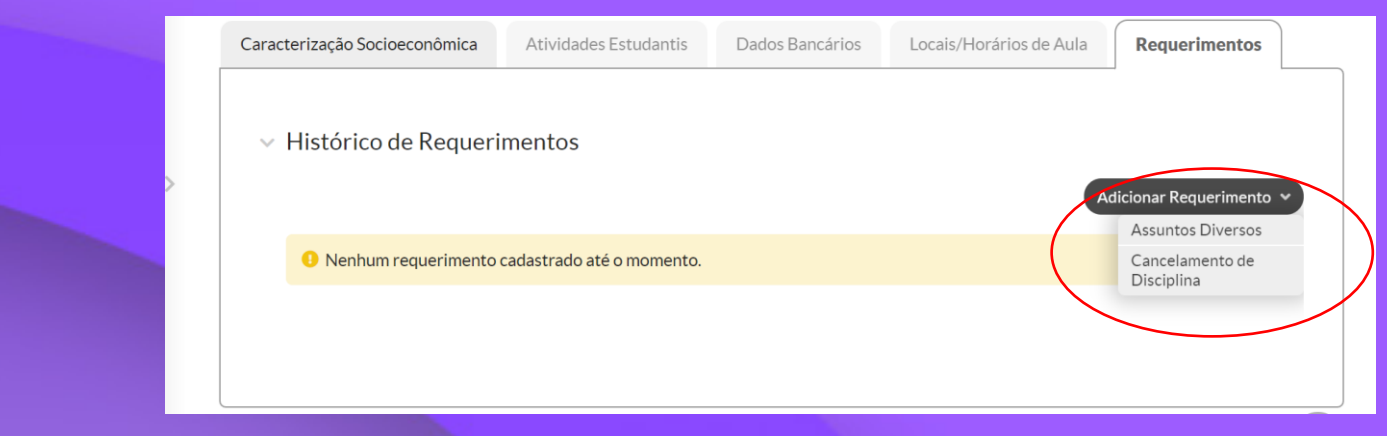

#### *Opção "Assuntos Diversos"*

Na opção "Assuntos Diversos" se enquadram os requerimentos de:

- 2<sup>ª</sup> Via de Carteirinha;
- Atestado de Conclusão;
- Atestado de Matrícula;
- Certificado Modular;
- Justificativa/Abono de Falta;
- Mudança de Turma;
- Mudança de Turno;
- Rematrícula.

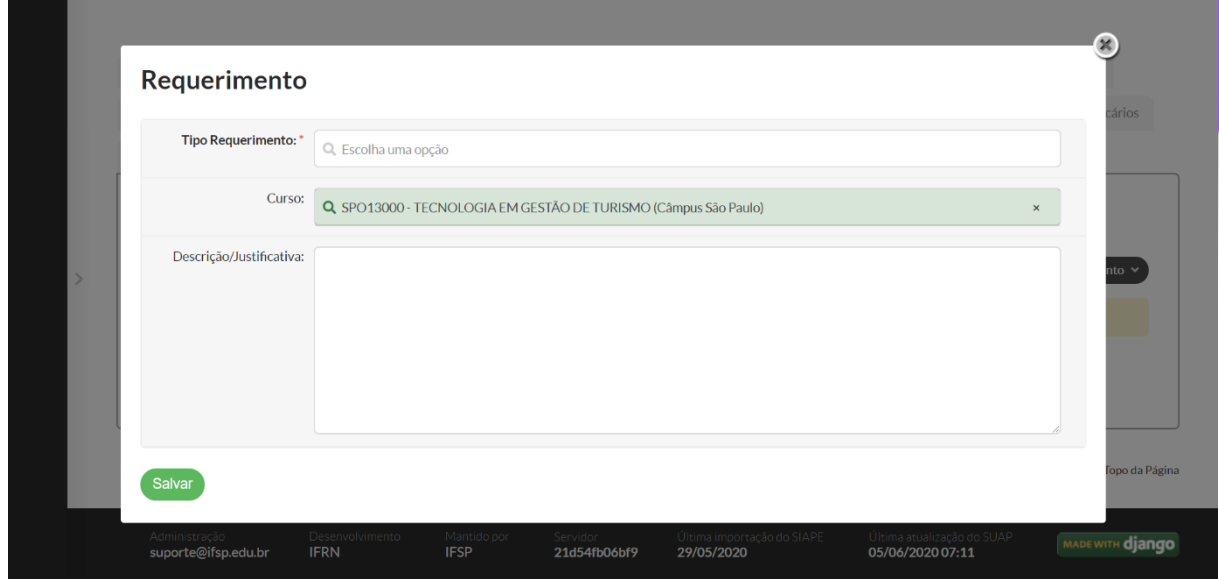

Após escolher a opção desejada, terá um espaço onde você deve escrever a descrição/justificativa do seu requerimento. Clique em salvar para finalizar.

# Opção "Cancelamento de Disciplina"

Já na opção "Cancelamento de Disciplina", você deverá descrever e jusseu pedido de cancelamento e logo abaixo você terá uma om todas as disciplinas na qual você est tificar seu pedido de cancelamento e logo abaixo você terá uma lista com todas as disciplinas na qual você está matriculado no momento.

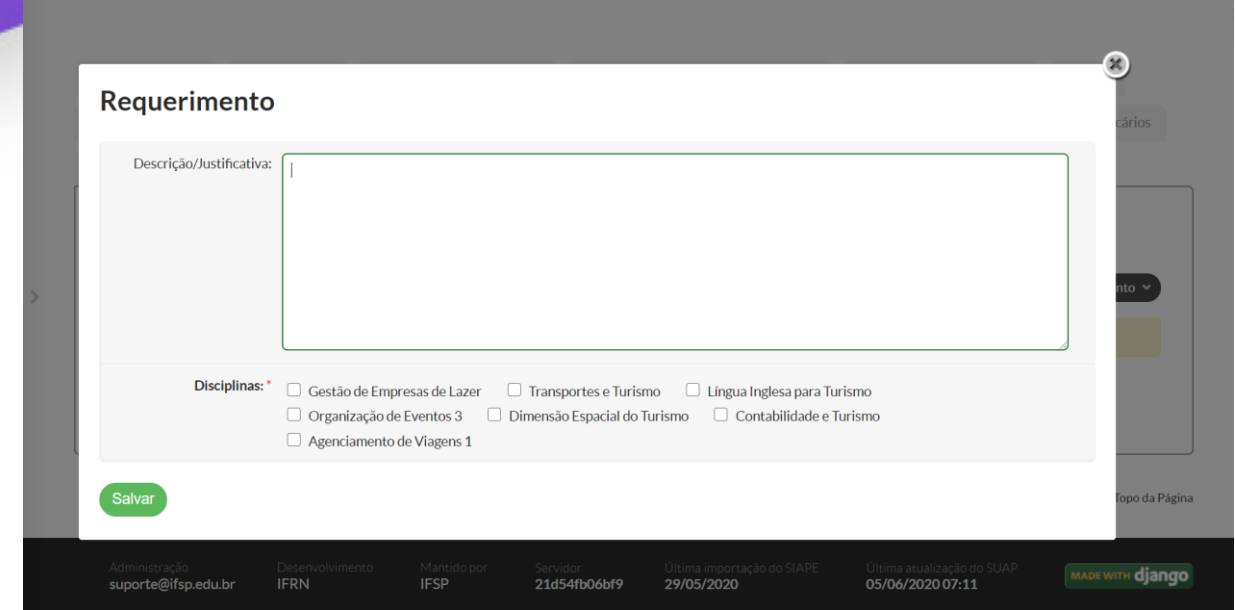

Após selecionar todas as disciplinas que deseja cancelar, clique no botão salvar para finalizar seu requerimento. Após selecionar todas as disciplinas que deseja cance lar, clique no botão salvar para finalizar seu requerimento.

# Página do Aluno

Na parte superior do menu haverá um ícone de um perfil e o seu nome, clicando ali você será direcionado para sua página de aluno.

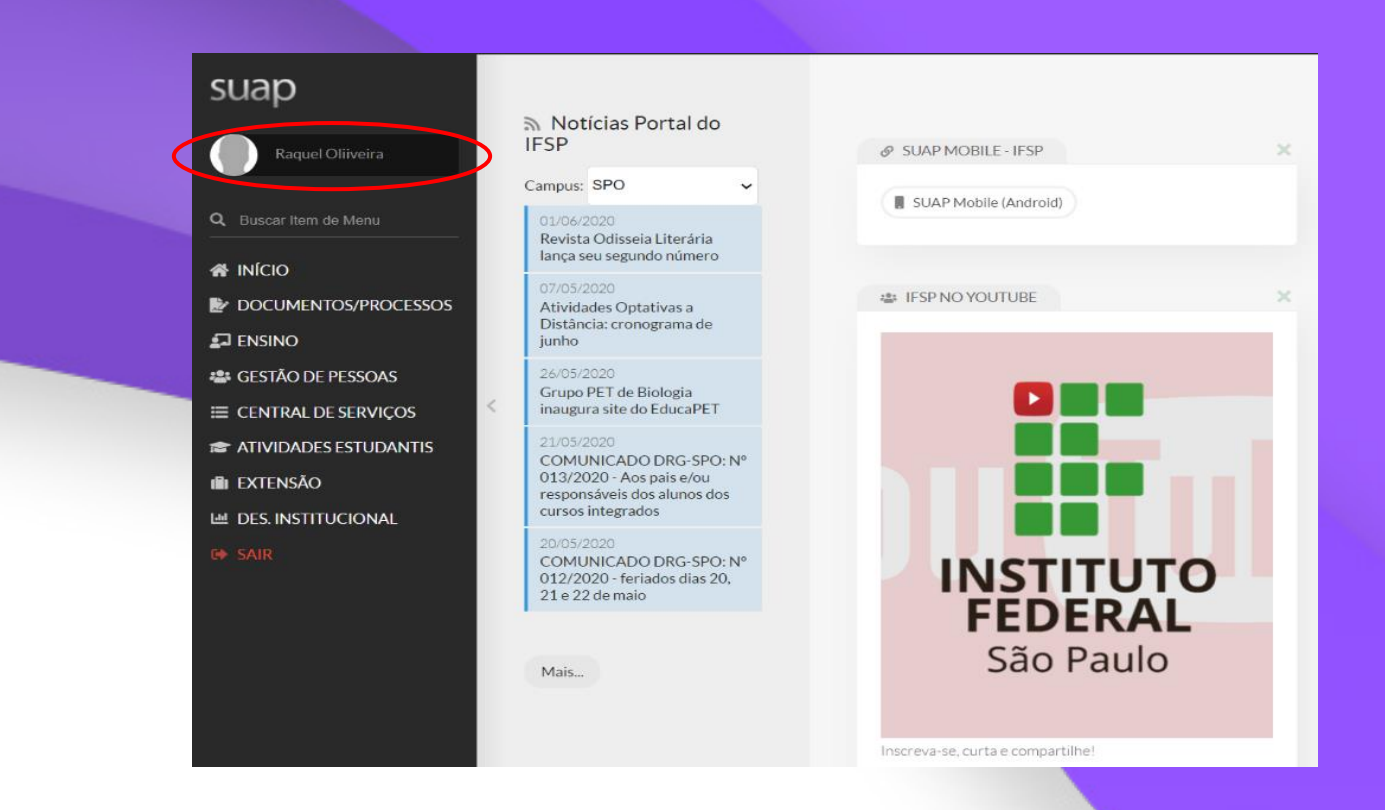

Explorando esta página você encontrará todos os seus dados pessoais e acadêmicos.

Explorando esta página você encontrará todos os seus dados pessoais e

Explorando esta página você encontrará todos os seus dados pessoais e

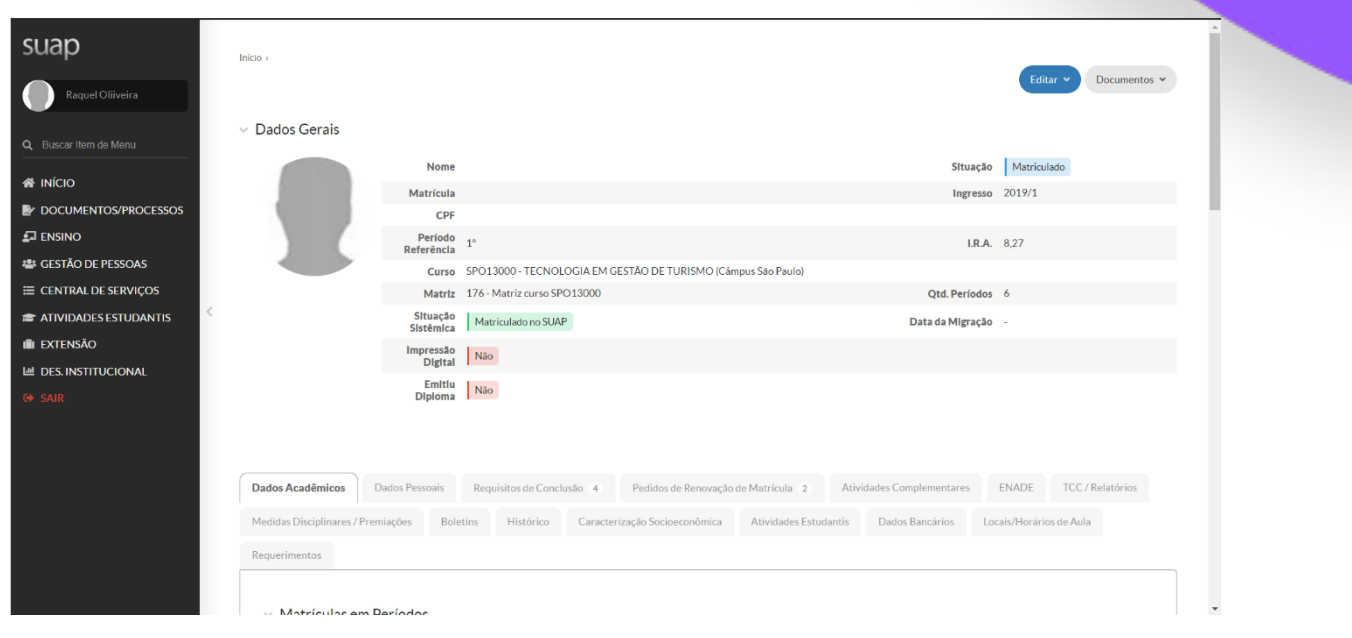

# **Documentos**

Em sua página de aluno você pode também visualizar seus documentos, históricos e comprovantes, tais quais:

- Histórico Parcial; Histórico Parcial;
- Declaração de Matrícula; Declaração de Matrícula;
- Declaração de Carga-Horaria Integralizada;
- Comprovante de Dados Acadêmicos;
- Matriz Curricular; entrante de Dados Acadêmicos;
- Declaração de Vínculo.

Para isso, clique no ícone >Documentos<, que fica no canto superior direito em sua página de aluno.

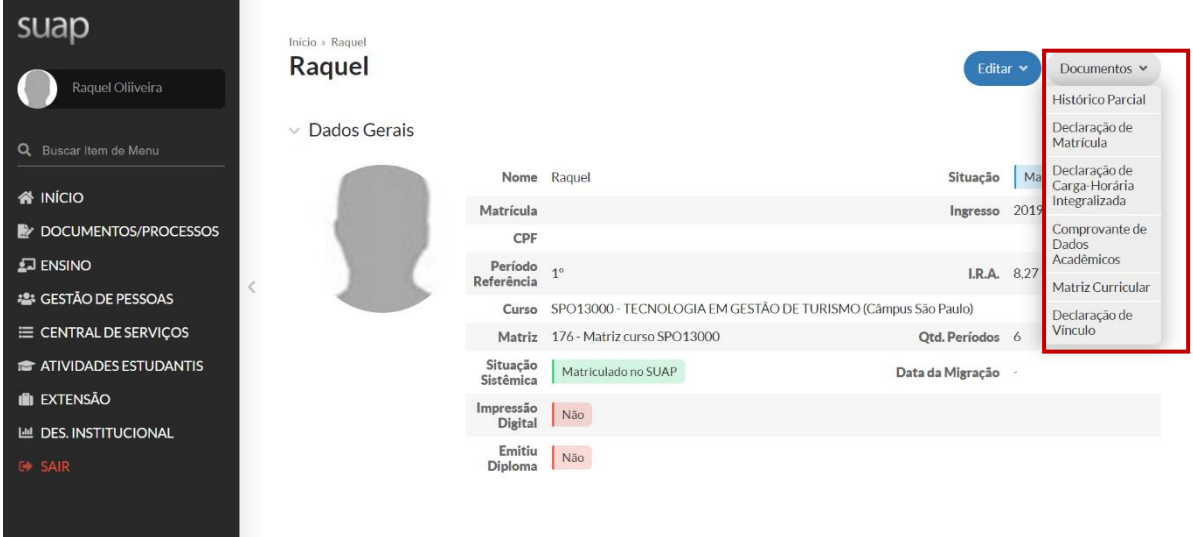

Clique no documento que deseja e ele será automaticamente aberto em outra guia no Clique no documento que deseja e ele será automaticamente aberto em outra guia no seu seu navegador de internet. Você poderá realizar o domniou quando ele for aberto na homo navegador de internet. Você poderá realizar o download quando ele for aberto na nova guia.

#### **5. Ensino** Ensino

Na aba "Ensino" no menu você poderá consultar informações sobre suas aulas, boletim, diário etc.<br>, diário etc. **5. Ensino** Na aba "Ensino" no menu você poderá consultar informações sobre suas aulas, boletim, diário etc.

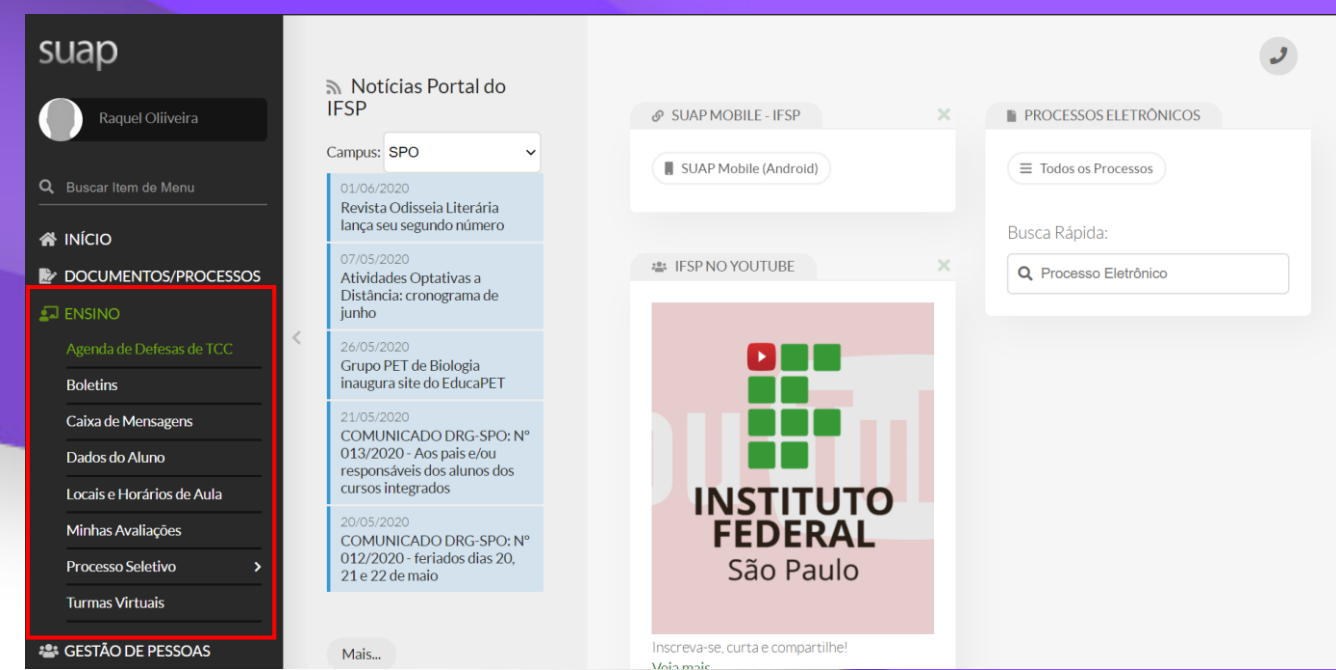

#### Agenda de Defesa TCC Quando estiver na fase de desenvolvimento do seu Trabalho de Conclusão de

Quando estiver na fase de desenvolvimento do seu Trabalho de Conclusão de Curso, ele será cadastrado no SUAP e você poderá acompanhar suas agendas de defesa de TCC

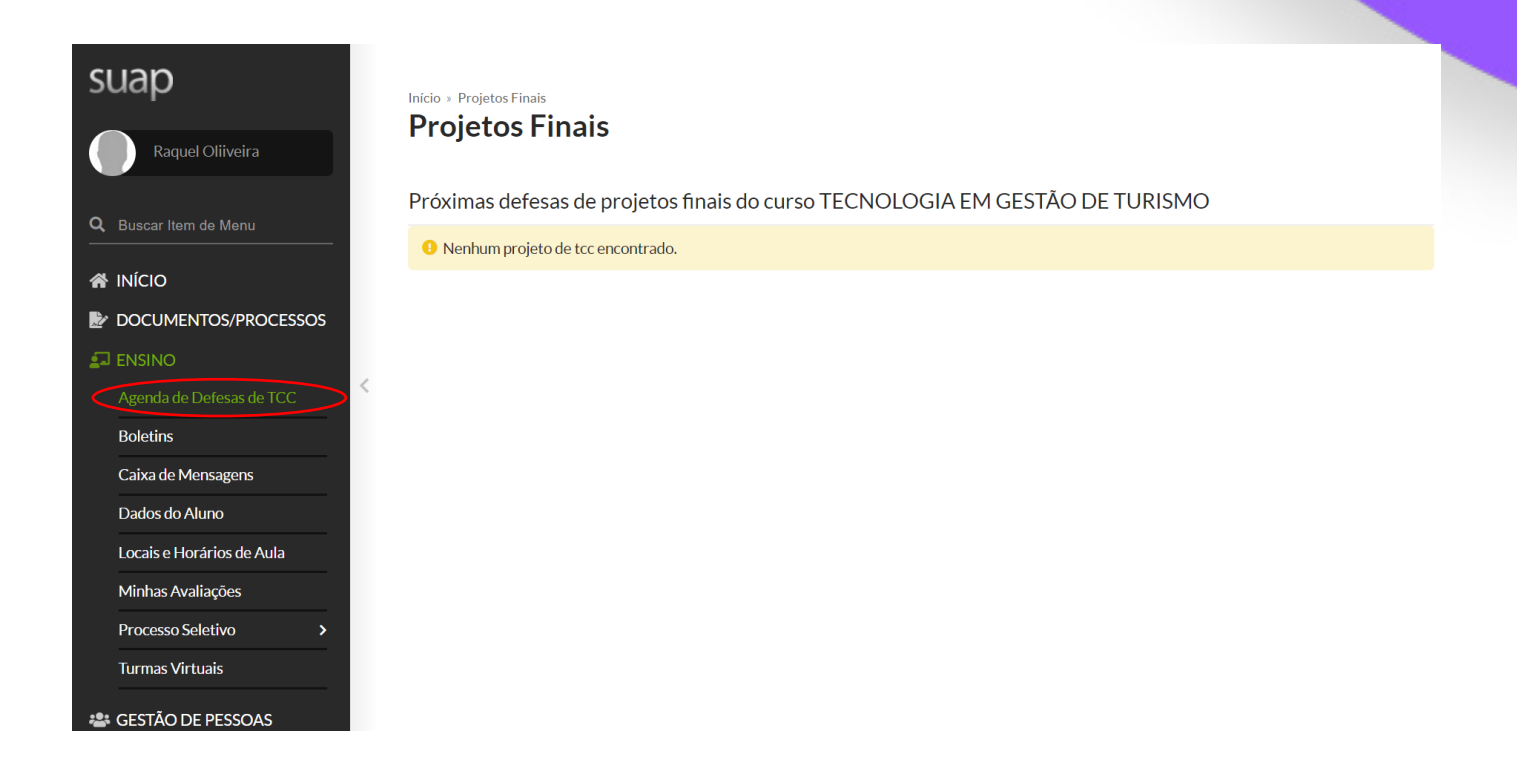

#### **Boletins**

**5.2. Boletins** Nesta página você poderá ver as suas notas, percentual de presença, carga horaria.

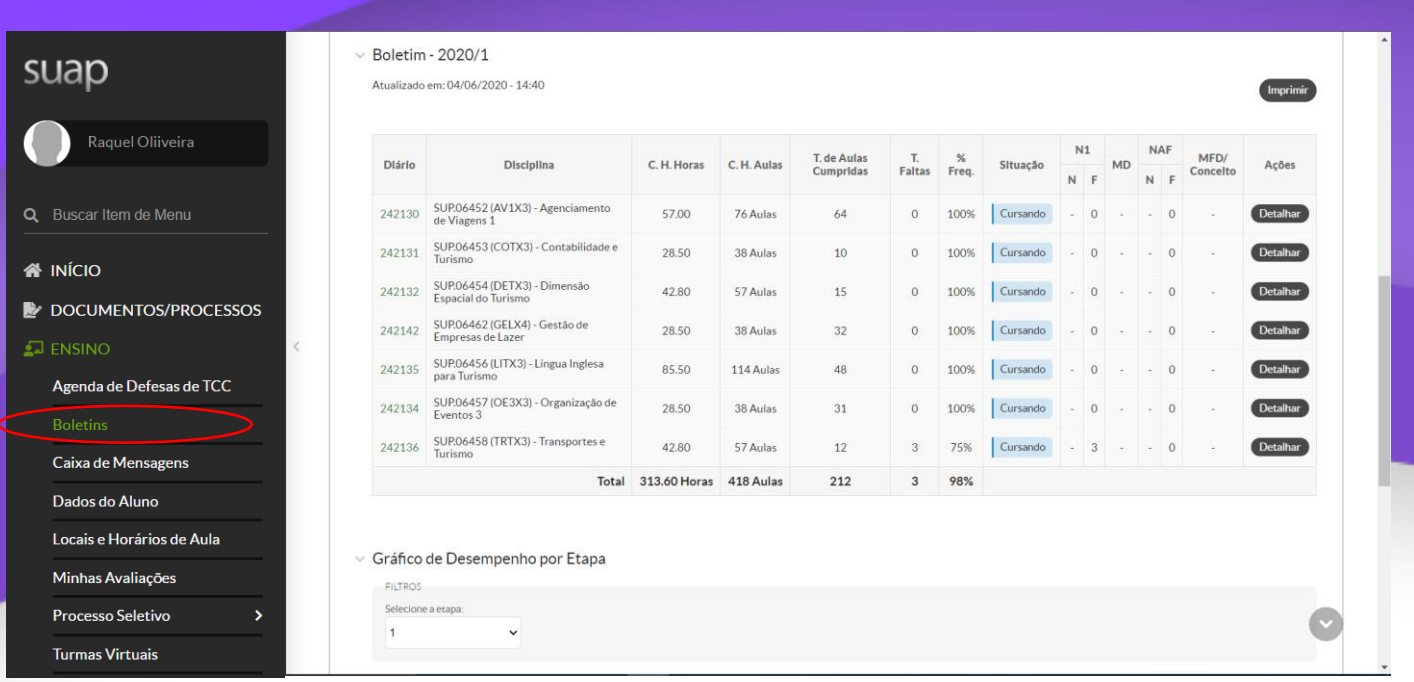

#### **5.3. Caixa de Mensagens** Caixa de Mensagens

Aqui você poderá checar todas as suas mensagens recebidas. **5.3. Caixa de Mensagens** Aqui você poderá checar todas as suas mensagens recebidas.

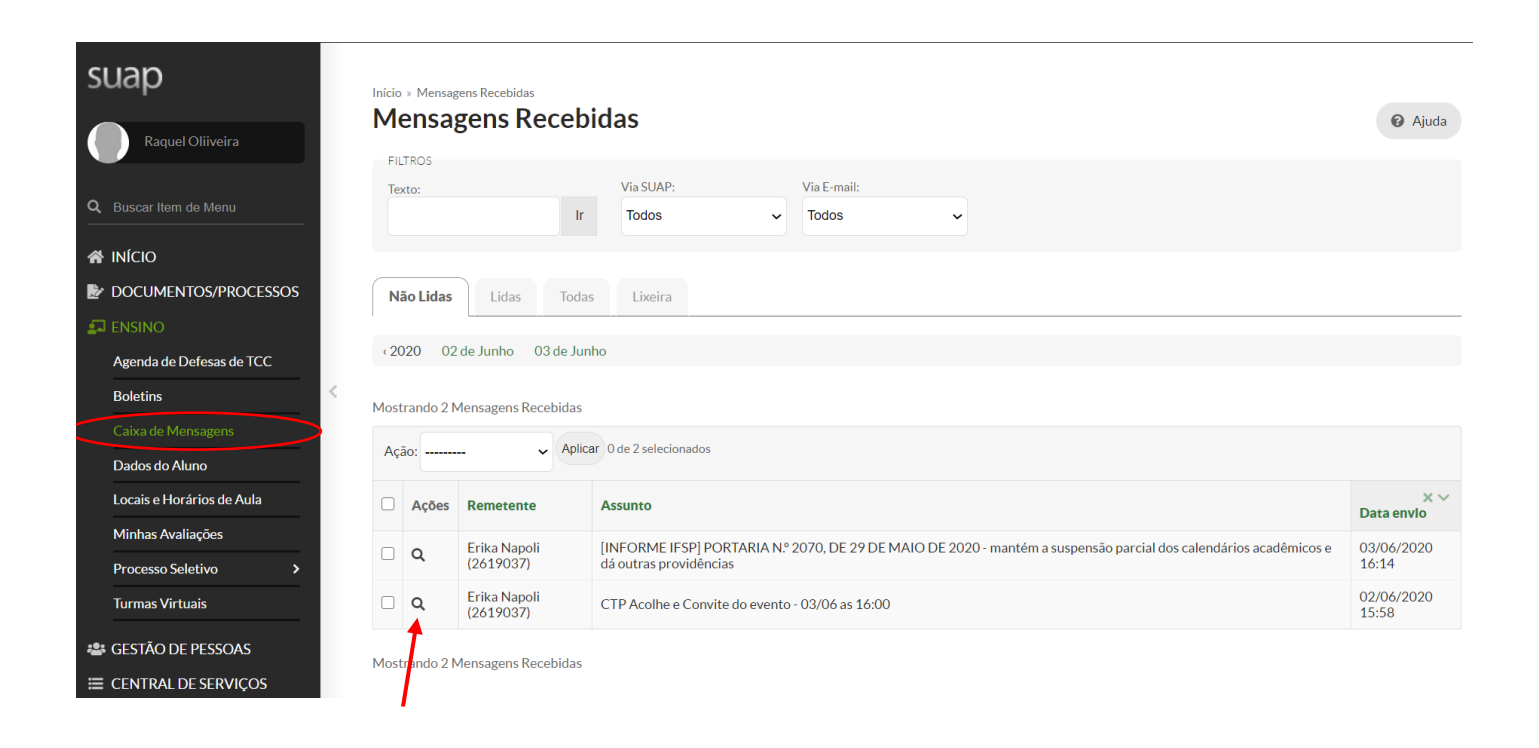

### **5.4. Locais e Horários de Aulas** Locais e horários de aulas

do, seus respectivos professores e os dias em que terá cada aula. Nesta página você poderá conferir as matérias que está matricula-

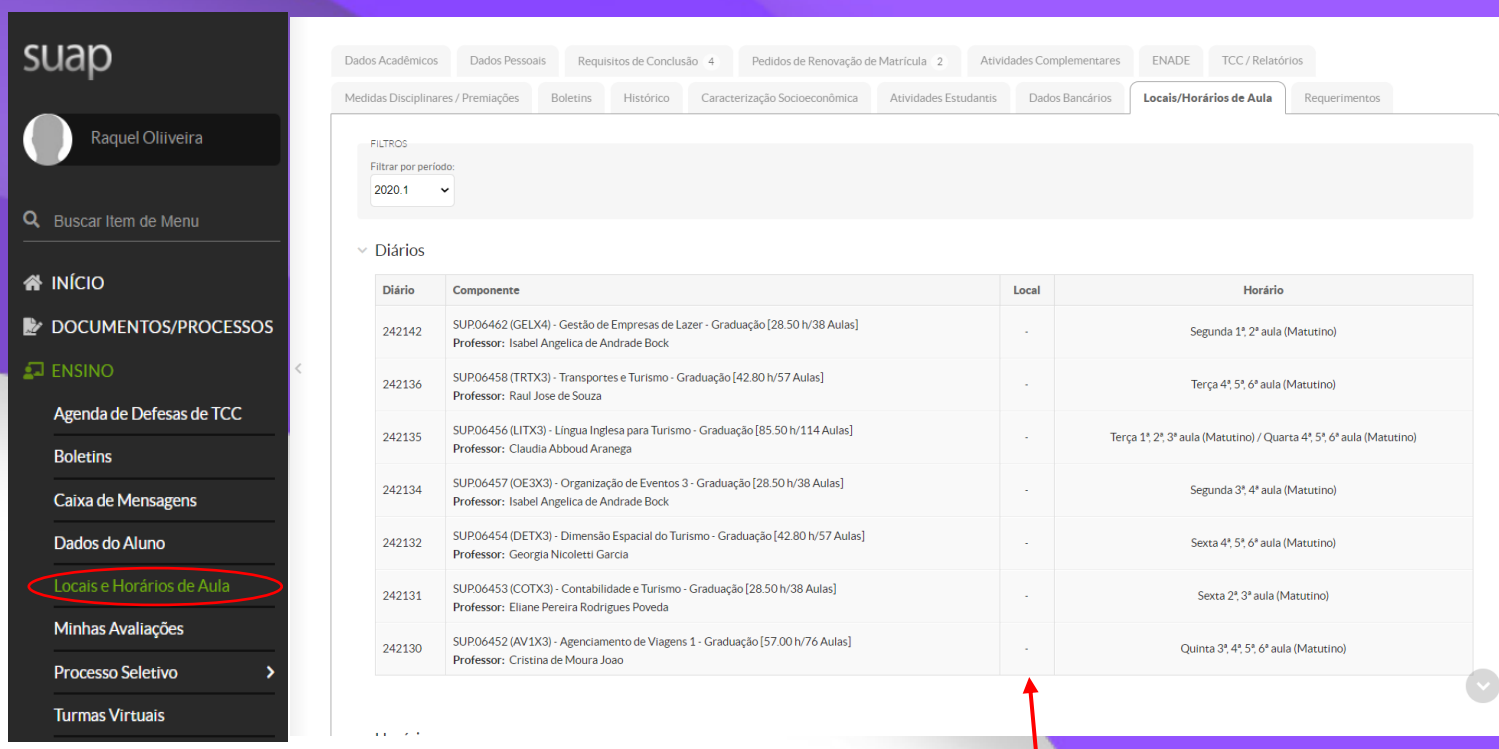

*Infelizmente os locais de cada aula ainda não estão disponíveis na página.*

Na parte superior da página você encontrará outras abas da Turma virtual. Clicando na segunda aba >Participantes<, você terá acesso a todos os alunos matriculados naquela disciplina. A página de turmas virtuais é onde você encontrará informações específicas de

# Turmas Virtuais

A página de turmas virtuais é onde você encontrará informações específicas de cada matéria que você está matriculado, materiais disponibilizados pelos professores e entrega de atividades solicitadas através da plataforma SUAP.

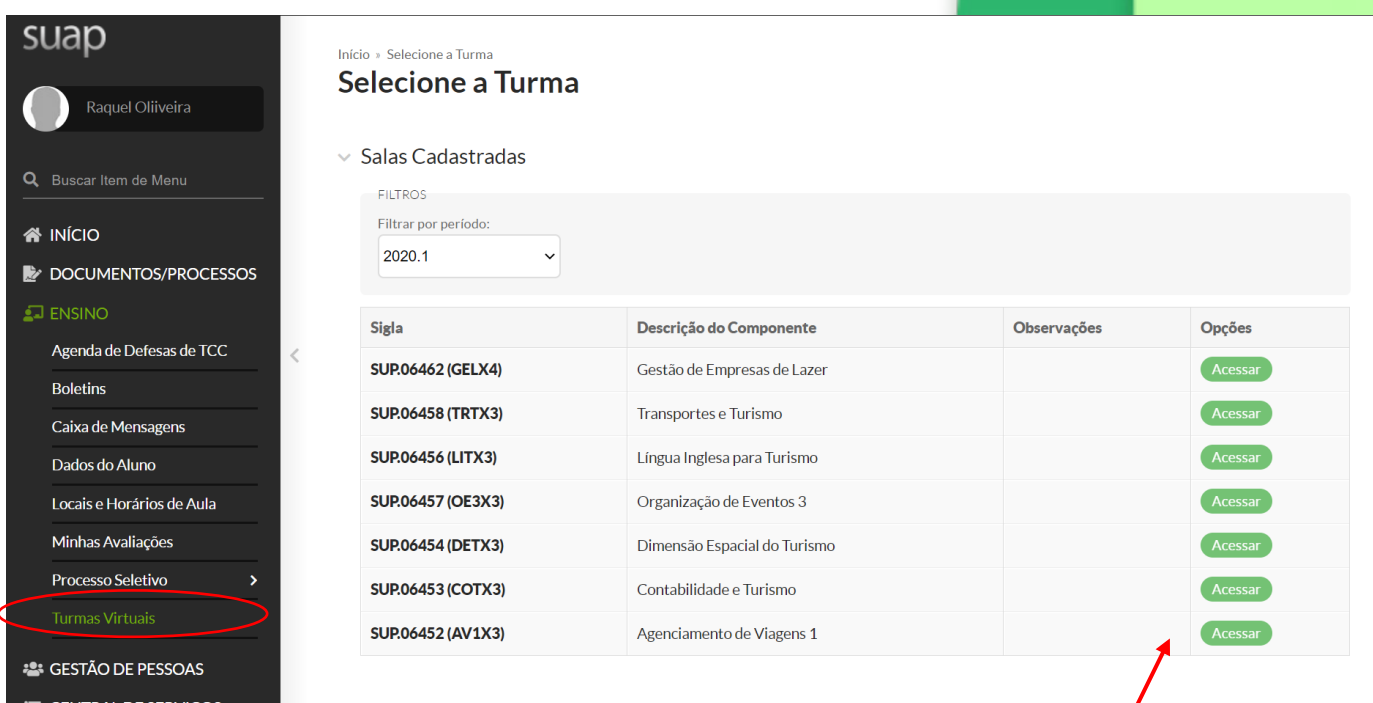

Ao entrar na página você verá as salas cadastradas. Para entrar na turma da Turma Virtual. Ao entrar na página você verá as salas cadastradas. Para*'*entrar na turma virtual da disciplina desejada, clique em >Acessar< ao lado direito da Descrição do Componente. Você será direcionado à aba Dados Gerais

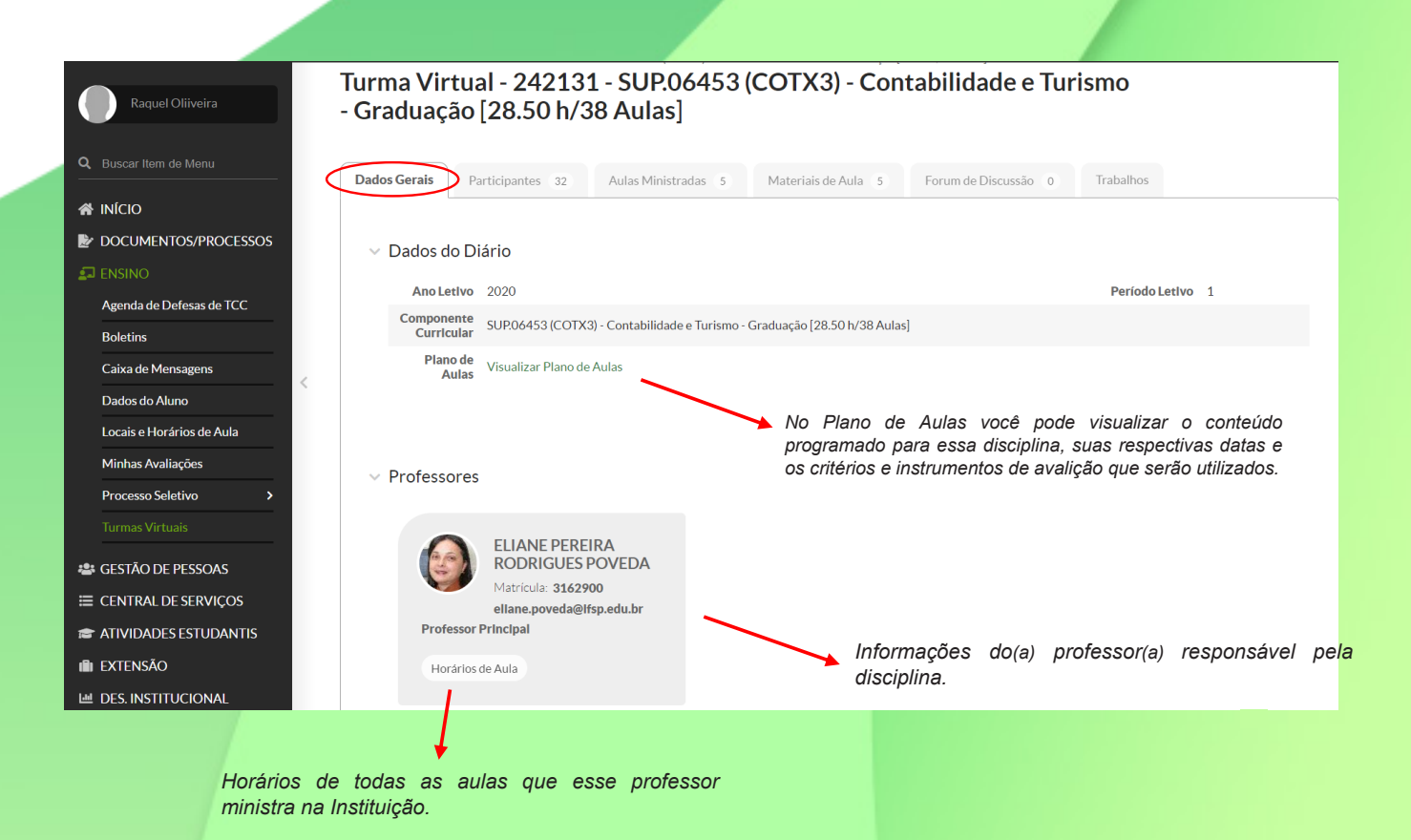

Na parte superior da página você encontrará outras abas da Turma virtual. Clicando na segunda aba >Participantes<, você terá acesso a todos os alunos matriculados naquela disciplina.

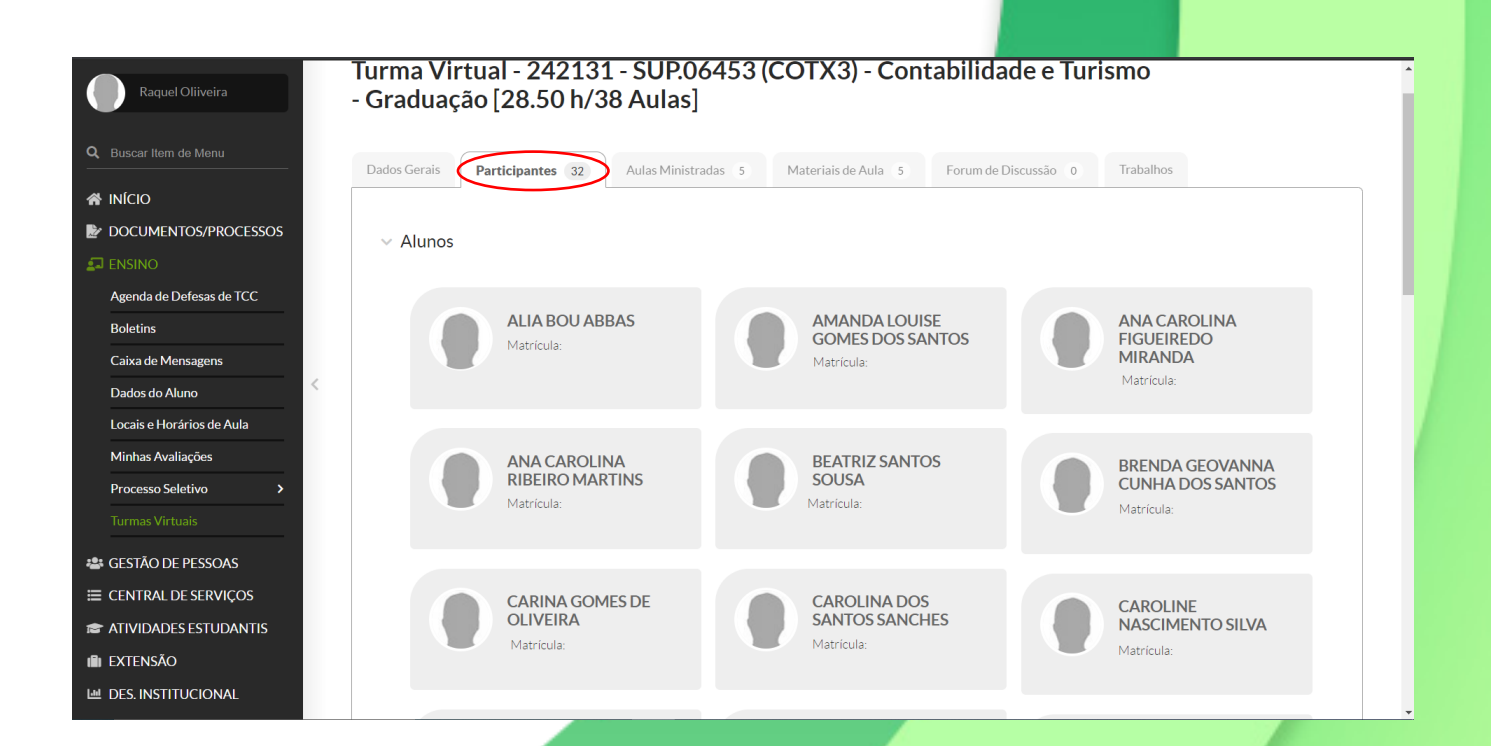

Na terceira aba >Aulas Ministradas< você verá a data de cada aulas já ministradas, quantidade de aulas, suas faltas e o conteúdo abordado naquele dia.

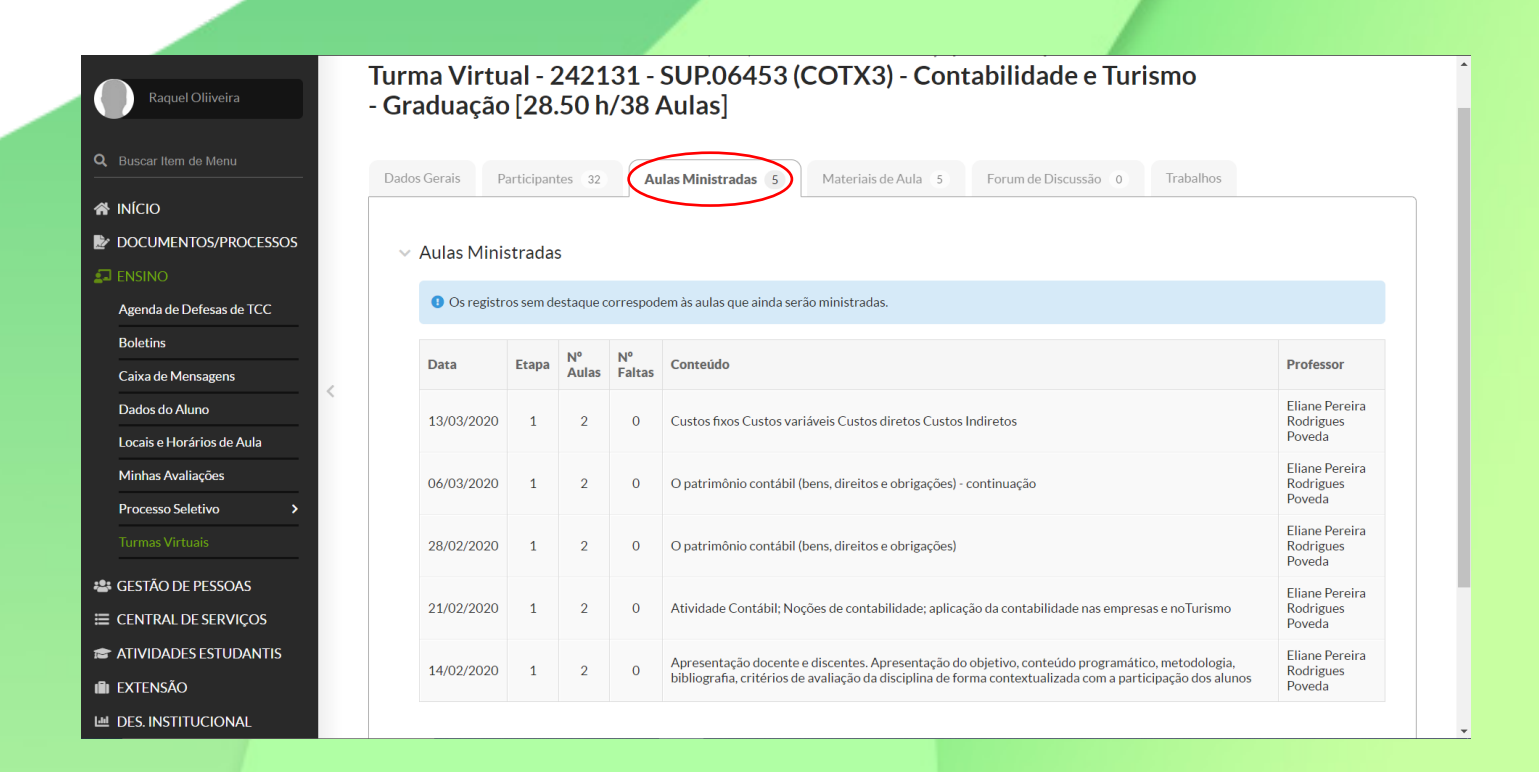

Na próxima aba >Materiais de Aula< você encontrará os arquivos e materiais disponibilizados pelo professor da disciplina.

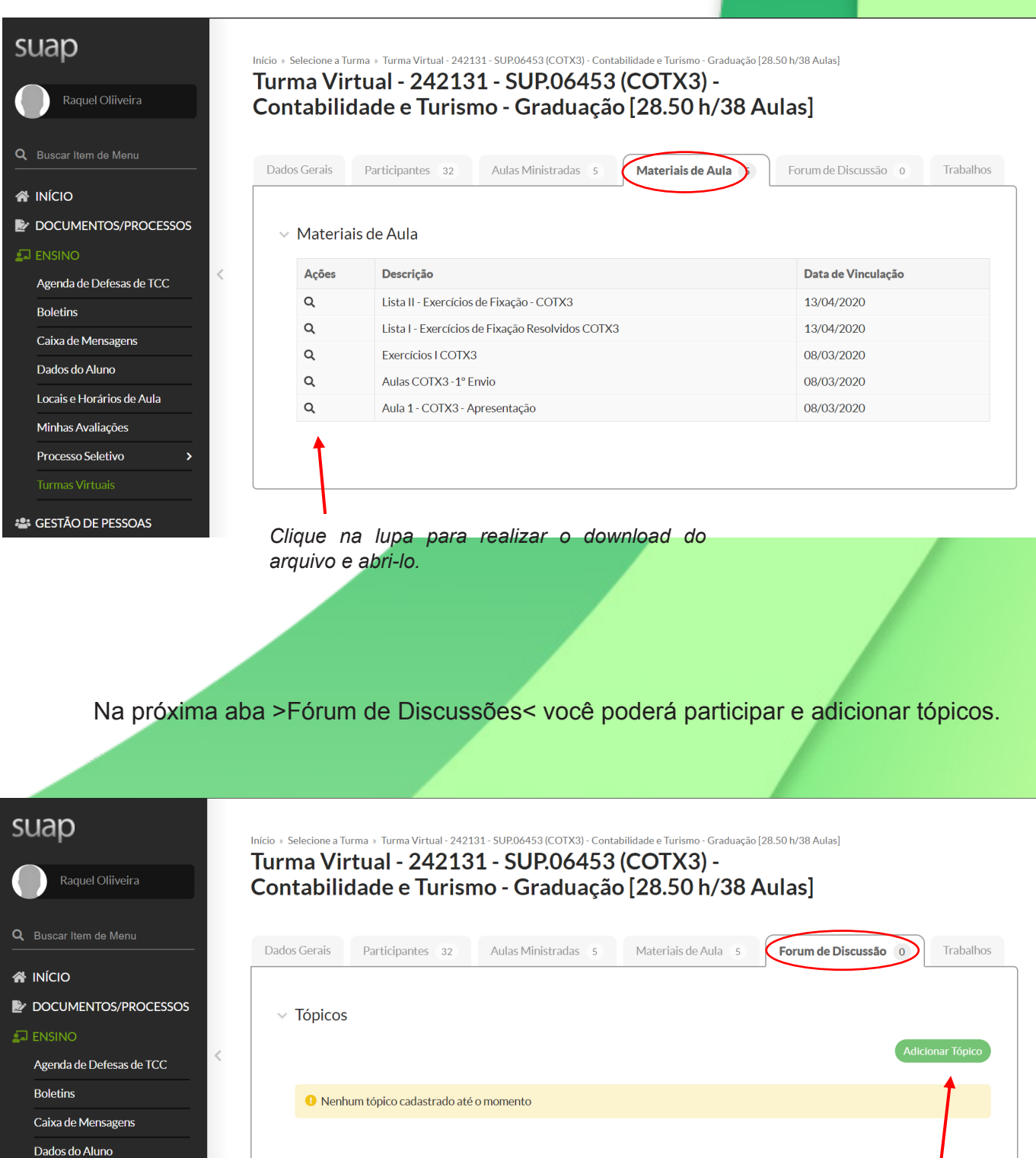

Locais e Horários de Aula Minhas Avaliações Processo Seletivo

<sup>1</sup> CESTÃO DE PESSOAS

 17 *Clique no ícone para adicionar um tópico, você precisará adicionar um título e descrição ao tópico.*

A última aba >Trabalhos< é o espaço onde o professor solicitará a entrega trabalhos.

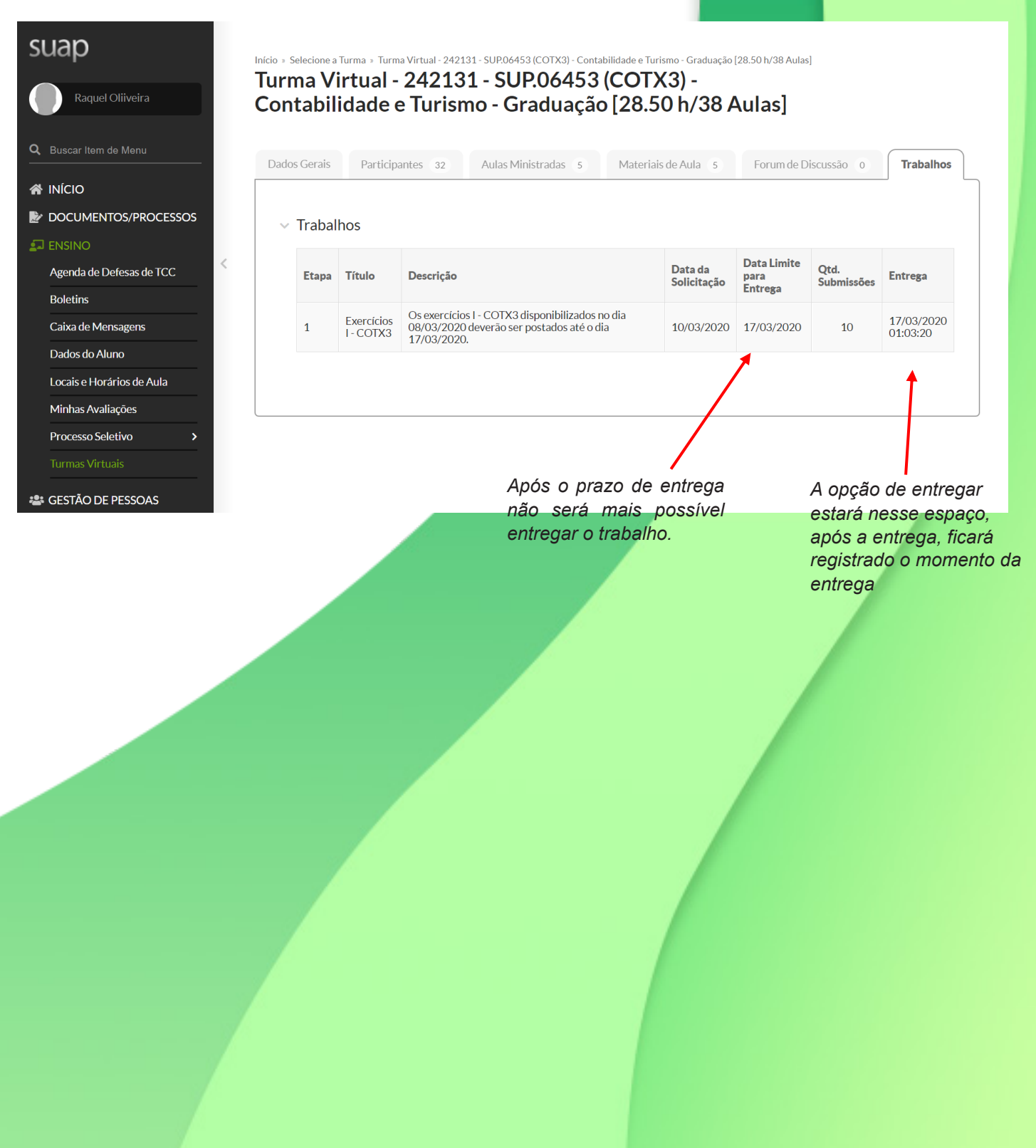

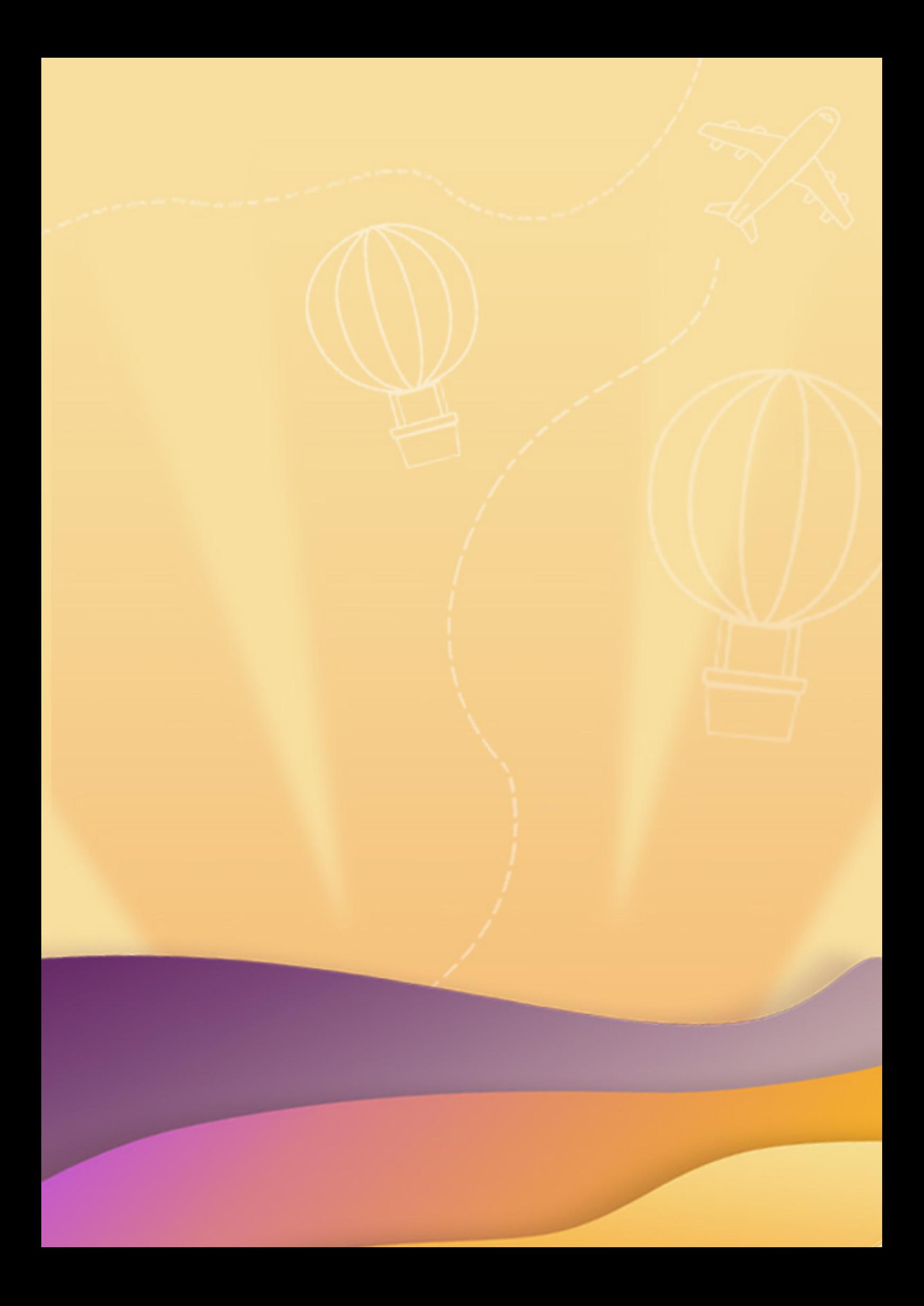